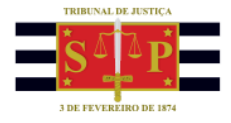

## **SAJ/CR – DEFENSORIA PÚBLICA**

Recebimento de Intimações Eletrônicas das Turmas Recursais

A Defensoria Pública do Estado de São Paulo (DPE) recebe eletronicamente via Portal e-SAJ as intimações dos processos em trâmite nas Turmas Recursais do Colégio Recursal dos Juizados Especiais do Estado de São Paulo.

Após o login no Portal e-SAJ, o recebimento das intimações eletrônicas é feito ao acessar o **"Menu e-SAJ"**, localizado na lateral esquerda da tela, e clicar na opção **"Intimações On-line"**.

As opções **"Consulta de Intimações Recebidas"** e **"Recebimento de Intimações Eletrônicas"** serão exibidas. Acionar **"Recebimento de Intimações Eletrônicas"** para verificar as intimações enviadas pelas Turmas Recursais**.**

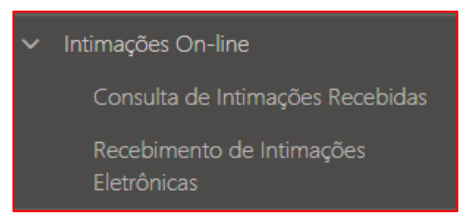

*Imagem com a opção Intimações On-line e as opções de acesso*

Na tela de **"Recebimento de Intimações Eletrônicas"** marcar a opção **"Turmas Recursais"** no campo **"Instância"** e manter a opção **"Ambas"** no campo **"Natureza da comunicação"**. Após clicar em **"Consultar"**.

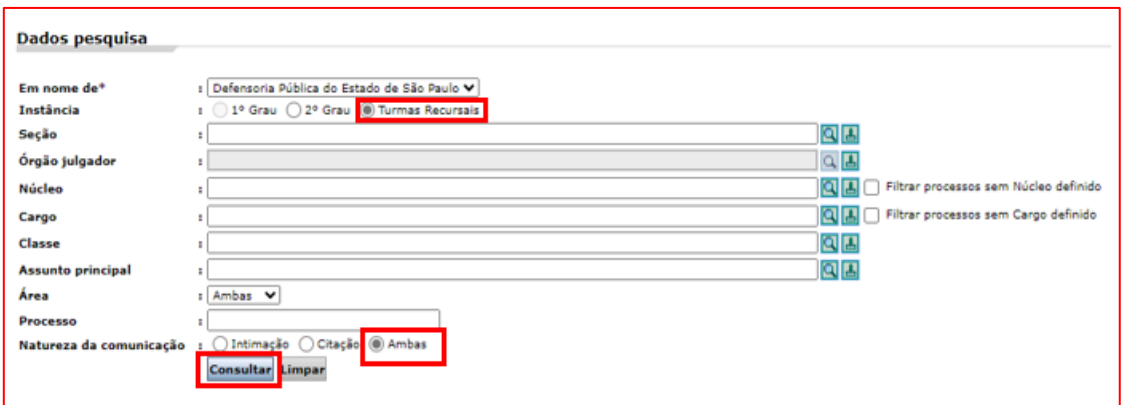

*Imagem contendo a tela de Recebimento de Intimações Eletrônicas com os filtros para visualização das intimações encaminhadas pelas Turmas Recursais a DPE*

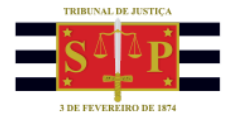

As intimações encaminhadas serão listadas no campo inferior da tela com colunas com as informações de: **Disponibilização**, **Prazo processual**, **Número do processo**, **Classe/Assunto principal**, **Movimentação**, **Foro** e **Vara.**

| Disponibilização | Prazo<br>processual      | Número do processo        | Classe/Assunto<br>principal           | Movimentação              | Foro                                   | Vara                       | Núcleo | Cargo |
|------------------|--------------------------|---------------------------|---------------------------------------|---------------------------|----------------------------------------|----------------------------|--------|-------|
| 02/08/2023       | 30 <sub>°</sub><br>dias  | 0100035-31.2023.8.26.9000 | Mandado de Segurança /<br>Overbooking | Prazo Citação - 30 Dias   | Colégio Recursal Central da<br>Capital | 1ª Turma Civel             |        | Ø     |
| 02/00/2023       | $\frac{30}{\text{dias}}$ | 0100034 46.2023.0.26.9000 | Mandado de Segurança /<br>Overbooking | Prozo Intimocão 30 Dios   | Colégio Recursal Central da<br>Capital | 1 <sup>3</sup> Turms Civel |        | Ø     |
| 02/08/2023       | 30<br>dias               | 0100033-61.2023.8.26.9000 | Mandado de Segurança<br>Overbooking   | Prazo Intimação - 30 Dias | Colégio Recursal Central da<br>Capital | 1ª Turma Civel             |        | Ø     |
| 02/08/2023       | $\frac{30}{\text{diss}}$ | 0100032-76.2023.8.26.9000 | Mandado de Segurança /<br>Overbooking | Prazo Intimação - 30 Dias | Colégio Recursal Central da<br>Capital | 1ª Turma Civel             |        | Ø     |
| 02/08/2023       | $30$<br>dias             | 0100031-91.2023.8.26.9000 | Mandado de Segurança /<br>Overbooking | Prazo Intimação - 30 Dias | Colégio Recursal Central da<br>Capital | 1ª Turma Civel             |        | Ø     |

*Imagem contendo o resultado da pesquisa das intimações eletrônicas para à DPE e as diversas informações*

Os filtros de pesquisa da tela variarão conforme o perfil/autorização do(a) usuário(a) da entidade conveniada. Além disso, o perfil/autorização permitirá a atribuição de **"Núcleo e Cargo"** ou **"Especialização e Cargo"** para facilitar a identificação dos processos a serem recebidos pelos Defensores Públicos.

A atribuição de **"Núcleo e Cargo"** é realizada ao marcar a caixa de seleção da primeira coluna à esquerda da intimação encaminhada e clicar no botão **"Definir Núcleo e**  Cargo" (<sup>Definir Núcleo e Cargo<sup>)</sup></sup>

Aberta a tela com o título **"Destino"**, clicar no ícone **"Abre a consulta"**, simbolizado por uma lupa ( ) no campo **"Núcleo"**. Na janela aberta, localizar o núcleo a ser atribuído, selecioná-lo e clicar no botão **"Selecionar"** ( ).

Repetir o mesmo procedimento no campo **"Cargo"**, acionando o ícone **"Abre a consulta"** simbolizado por uma lupa ( **0**) e efetuar a seleção.

Clicar em **"Confirmar"** ( ) para atribuir o Núcleo e o Cargo ao processo.

A atribuição pode ser feita em lote selecionando mais de um processo na tela de resultado de consulta das intimações a receber e clicar no botão **"Definir Núcleo e**  Cargo" *(Definir Núcleo e Cargo* 

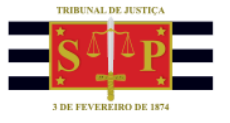

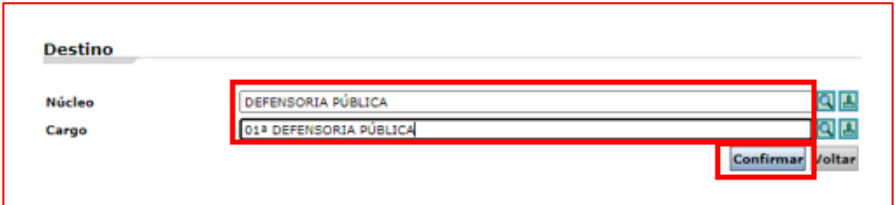

*Imagem com exemplo de preenchimento de núcleo e cargo e destaque ao botão Confirmar*

| Disponibilização                            | Prazo<br>processual | Número do processo        | Classe/Assunto<br>principal                                       | Movimentação                | Foro                                       | Vara                    | <b>Núcleo</b>      | Cargo                  |         |
|---------------------------------------------|---------------------|---------------------------|-------------------------------------------------------------------|-----------------------------|--------------------------------------------|-------------------------|--------------------|------------------------|---------|
| $\overline{\phantom{0}}$<br>04/12/2023<br>└ | dias                | 9000008-47.2015.8.26.0566 | Recurso Inominado /<br>Indenização por Dano Material <sup>1</sup> | Expedido Termo de Intimação | Colégio Recursal dos Juizados<br>Especiais | 1ª Turma Recursal Civel | DEFENSORIA PÚBLICA | 01ª DEFENSORIA PÚBLICA | Ø<br>OI |
| Exibindo: 1 até 1 de 1                      |                     | de <sub>1</sub>           |                                                                   |                             |                                            |                         |                    |                        |         |

*Imagem com processo com o núcleo e o cargo definidos*

A atribuição de **"Especialização"** e **"Cargo"** é feita ao selecionar o processo ou processos (caixa de seleção da primeira coluna à esquerda) e clicar no botão **"Definir**  Especialização e Cargo" (<sup>Definir Especialização e Cargo</sup>)

Preencher os campos **"Especialização"** e o **"Cargo"** acionando o ícone **"Abre a consulta"**, simbolizado por uma lupa ( $\boxed{9}$ ), e selecionar entre as opções listadas na tela aberta. Após clicar em **"Confirmar".**

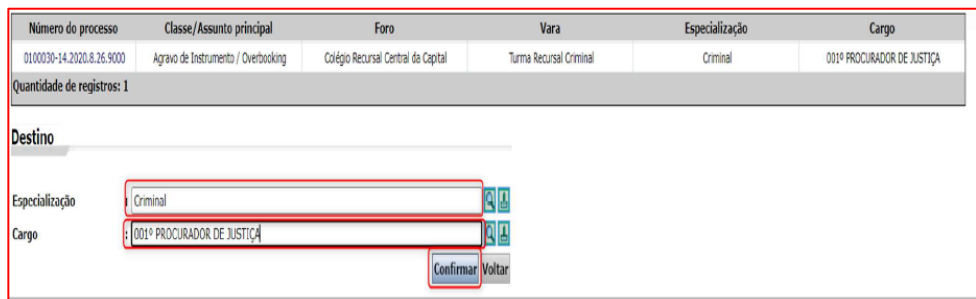

*Imagem com exemplo de preenchimento de especialização e cargo e destaque ao botão Confirmar*

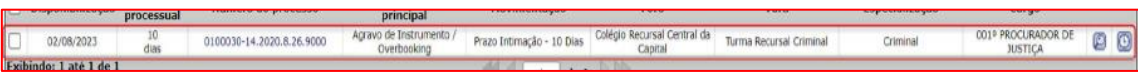

*Imagem com processo com a especialização e o cargo definidos*

Retornando a tela de **"Recebimento de Intimações"**, a última coluna do lado direito da tela possui os seguintes ícones em cada intimação:

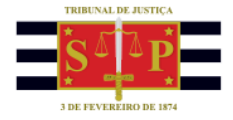

a) **Ícone representado por uma lupa** (**a)**: apresenta a tela "Detalhes da **intimação"** com informações sobre a intimação eletrônica encaminhada;

b) **Ícone representado por um relógio** ( ): apresenta a tela de **"Histórico da Intimação"** com as informações sobre a data de disponibilização da intimação e a definição de **"Núcleo"** ou **"Especialização"** e o **"Cargo"**.

O recebimento das intimações eletrônicas é feito ao marcar a caixa de seleção da primeira coluna à esquerda da intimação enviada e, após clicar no botão **"Receber**  Selecionados" ( **Receber selecionados** 

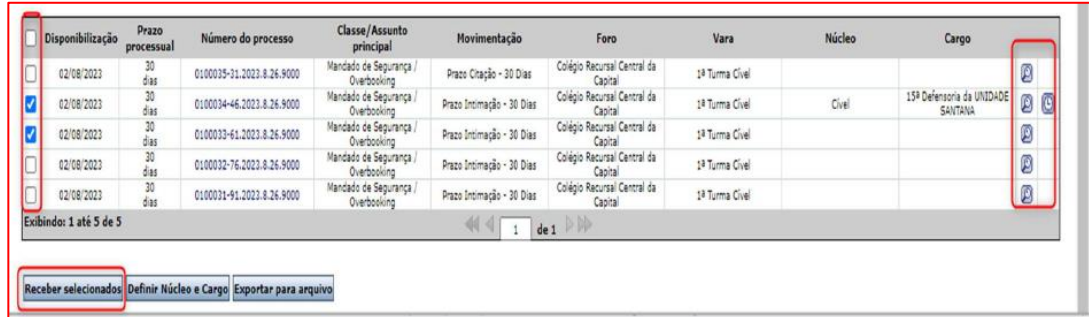

*Imagem com intimações eletrônicas selecionadas e destaque ao botão Receber selecionados, além dos botões da coluna à direita da tela*

O portal e-SAJ abrirá tela solicitando o certificado digital para recebimento da intimação eletrônica. Na coluna **"Cumprida"** será possível marcar a caixa de seleção para assinalar a intimação como cumprida.

Clicar no campo **"Selecione o certificado que deseja utilizar"** e escolha o certificado.

Na sequência clicar em "Receber" (<sup>Receber</sup>). O sistema gerará automaticamente a ciência de cada intimação selecionada e formalmente realizará o recebimento.

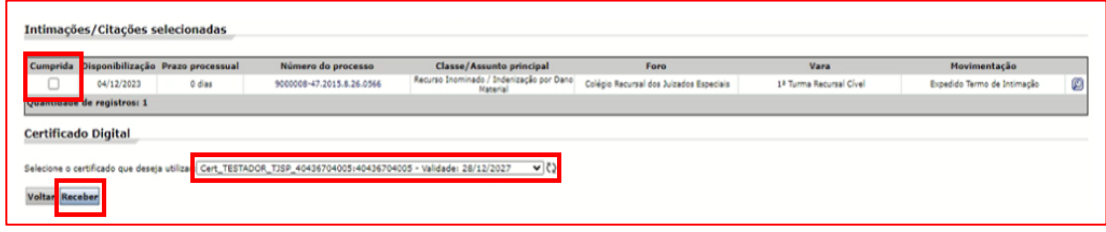

*Imagem com intimações eletrônicas selecionadas, uma com a caixa de seleção marcada na coluna cumprida e destaque aos campos de seleção do certificado digital e ao botão receber*

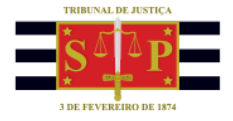

O resultado das intimações recebidas será apresentado na nova tela aberta. Selecionar as intimações na caixa de seleção da primeira coluna e clicar no botão **"Imprimir** 

**selecionados"** ( ).

Clicar em "**Voltar para o início**" (<sup>Voltar para cinício</sup>) para retornar à tela inicial.

A consulta das intimações é feita ao acessar a função **"Intimações On-line"** do **"Menu e-SAJ"** e selecionar **"Consulta de Intimações Recebidas"**.

O portal e-SAJ exibirá os mesmos filtros de consulta disponíveis na tela de "**Recebimento de Intimações Eletrônicas"** e, ainda, os filtros de **Período**, **Ciência do ato** e **Situação**.

Preenchidos os filtros de consulta clicar em **"Consultar"**. Os resultados serão exibidos no campo inferior da tela.

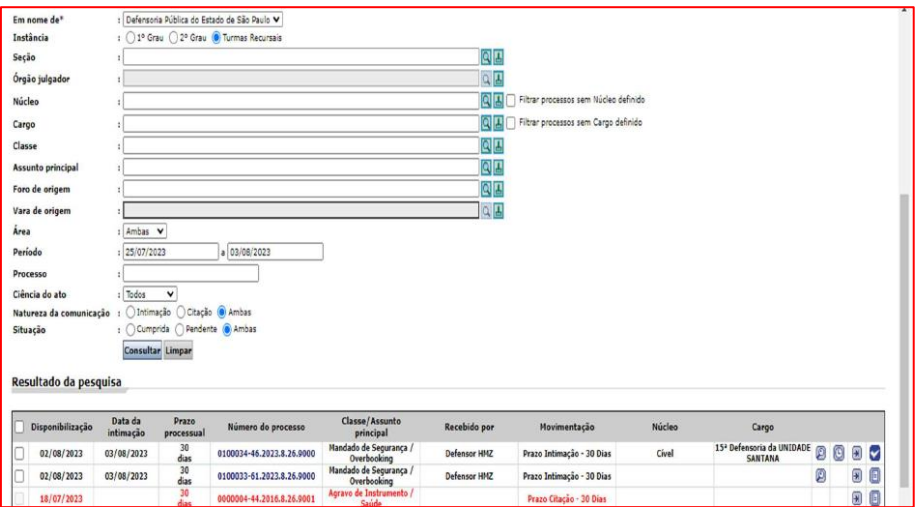

*Imagem com a tela de Consulta de intimações recebidas do portal e-SAJ*

O peticionamento intermediário sobre a intimação recebida é realizado ao clicar no ícone representando por uma seta voltada para a frente com uma linha vertical na frente ( $\boxed{)}$ ), localizado na penúltima coluna à direita.

O portal e-SAJ abrirá nova aba/janela no navegador com a tela de **"Peticionamento Intermediário de 2º Grau"** com os dados do processo já preenchidos.

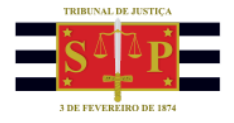

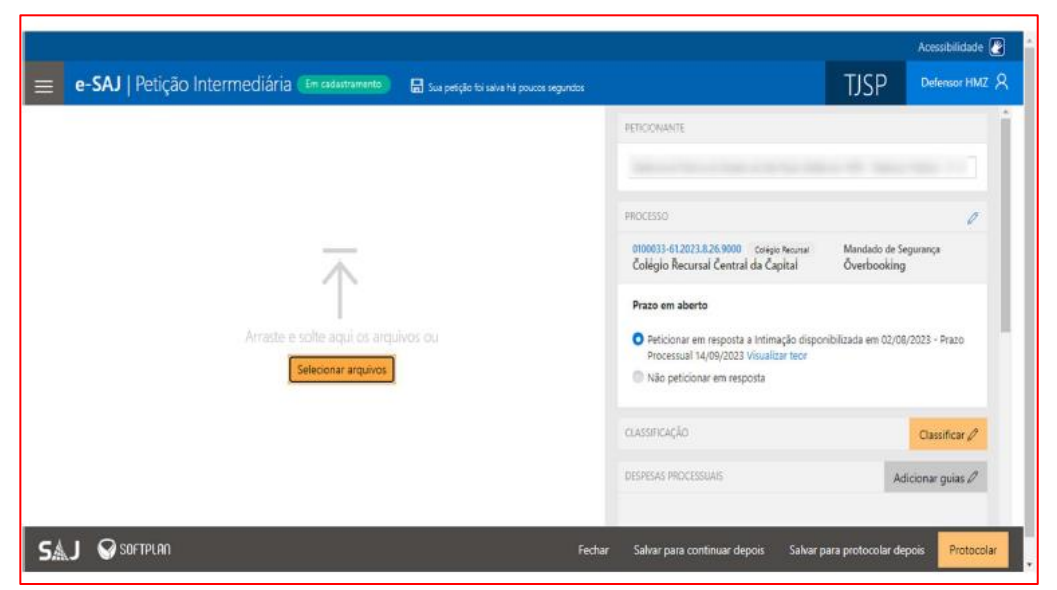

*Imagem com a tela de peticionamento intermediário de 2º grau acessada após o acionamento do ícone na Consulta de intimações recebidas do portal e-SAJ*

A última coluna à direita da tela possui ainda dois outros ícones:

- a) **Ícone representado por um símbolo de visto** (**vece**): indica que a intimação já foi cumprida;
- b) **Ícone representado por uma folha de papel** ( ): indica que a intimação continua pendente.

Ao clicar sobre estes últimos dois ícones será alterada entre as opções. A intimação cumprida passará a pendente e vice-versa.